# Chrome River - Logging In & Adding Alternate Email Quick Reference

### myWSU

gs & De

Passcode Remember me for 10 hours

1. Log into myWSU.

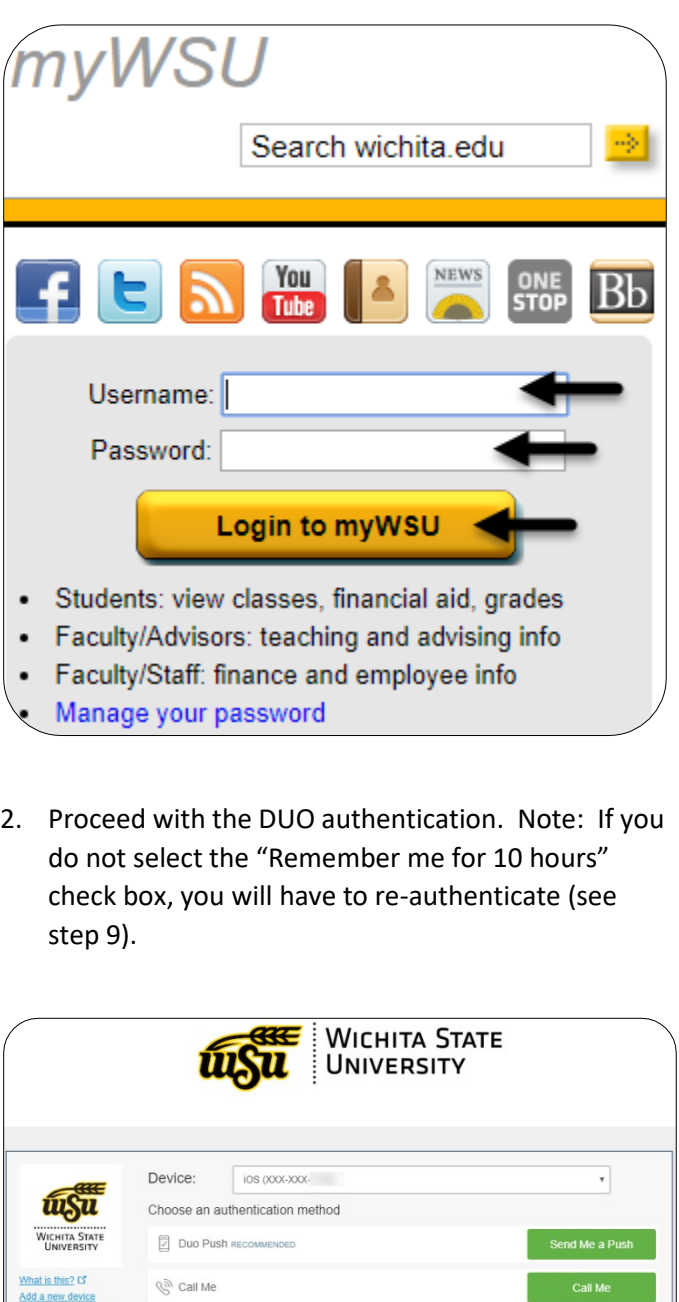

3. Locate the Travel and Expense Management (TEM) Links section. This will be found in the far right column of the dashboard.

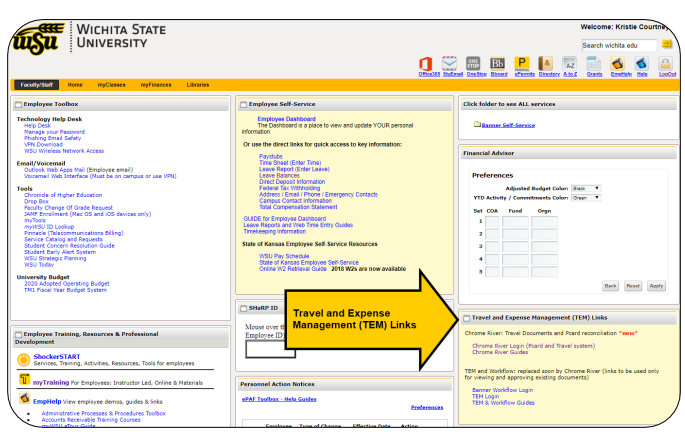

4. Click on the Chrome River Login (Pcard and Travel system) link.

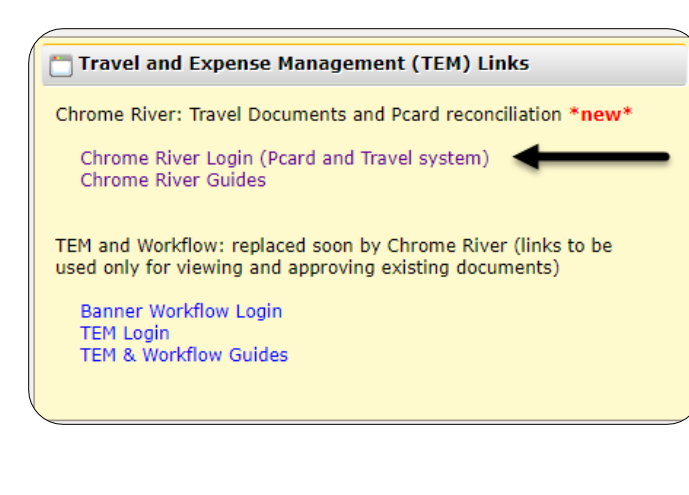

5. You will be redirected to the following sign on page.

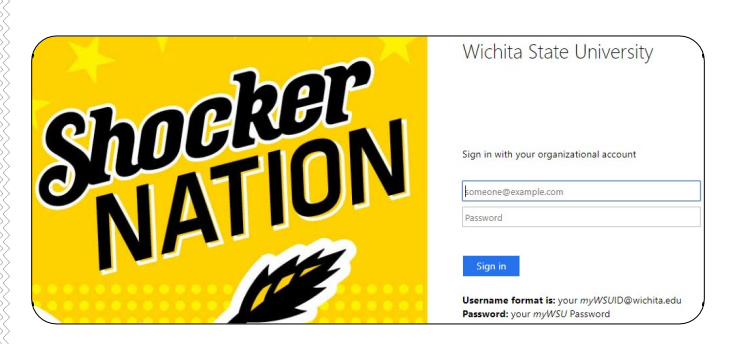

- 6. Enter your user name in the following format: [myWSUID@wichita.edu](mailto:myWSUID@wichita.edu)
- 7. Enter your myWSU password.
- 8. Click the Sign in button.

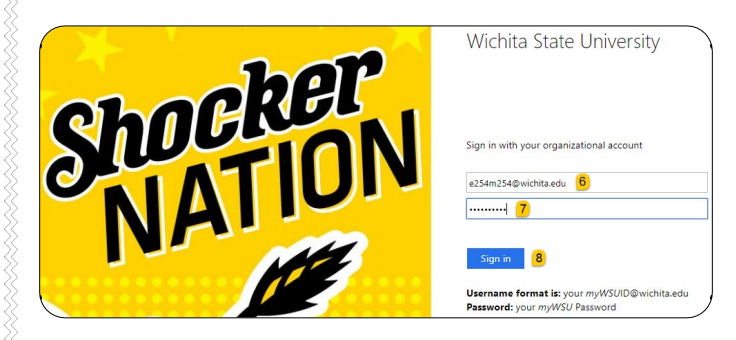

9. If you did not select the "Remember me for 10 hours" check box, in step 2, you will be asked to reauthenticate through DUO.

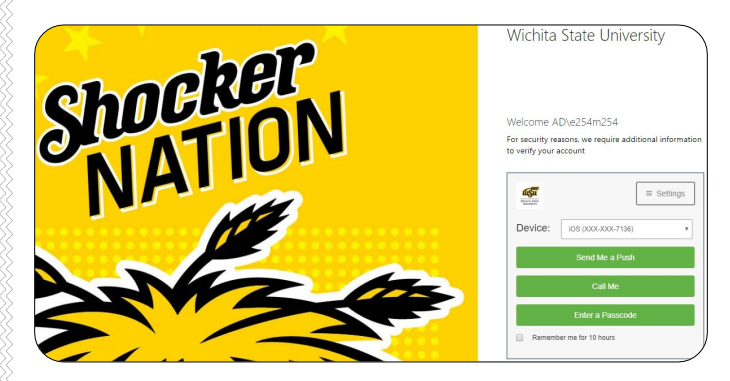

10. You will be taken to the Chrome River landing page.

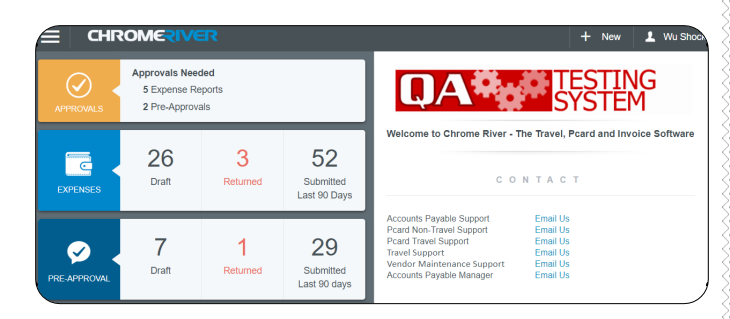

## Add Alternate Email

11. Click on your user name located in the upper right corner.

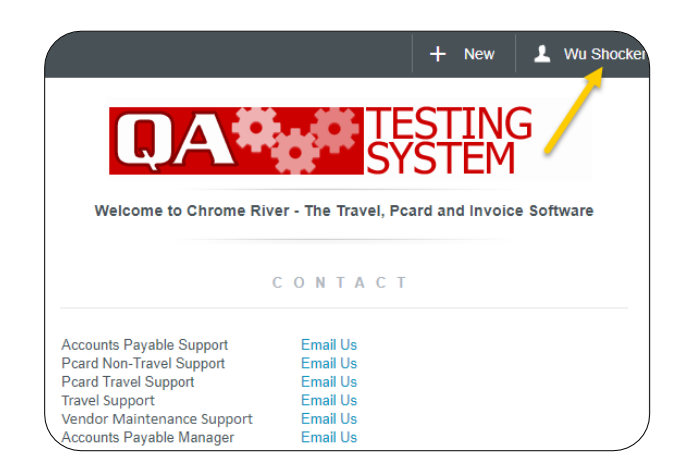

### 12. Click on settings.

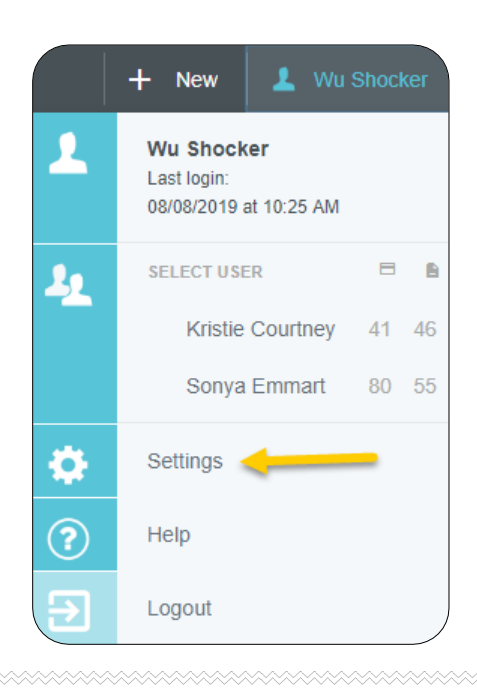

13. In the Personal Settings section, click on the Add Alternative Emails option.

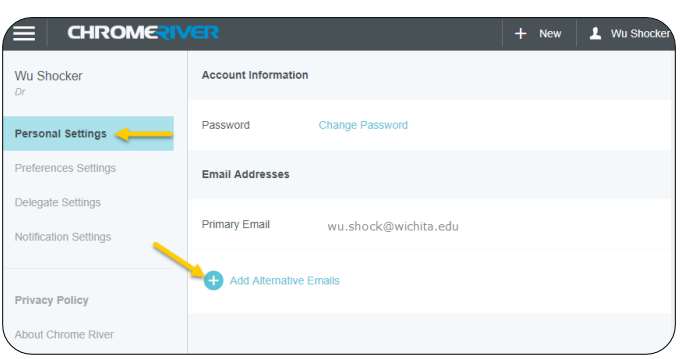

14. Enter the alternative email in the box that appears, and click Add.

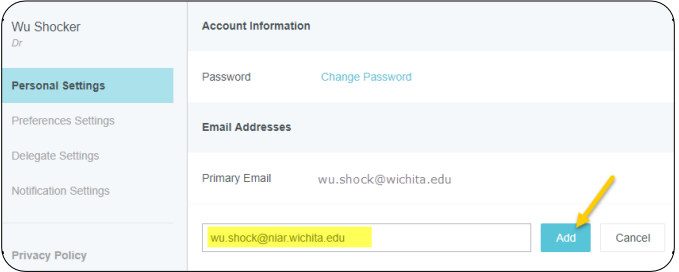

15. An verification email will be sent to your primary email account.

A message has been sent to wu.shock@wichita.edu. Please check your email and click the link to verify your email address.

**Verify Email** 

OK

×

16. Return to your email program, locate the verification email from Chrome River and click the verification link provided.

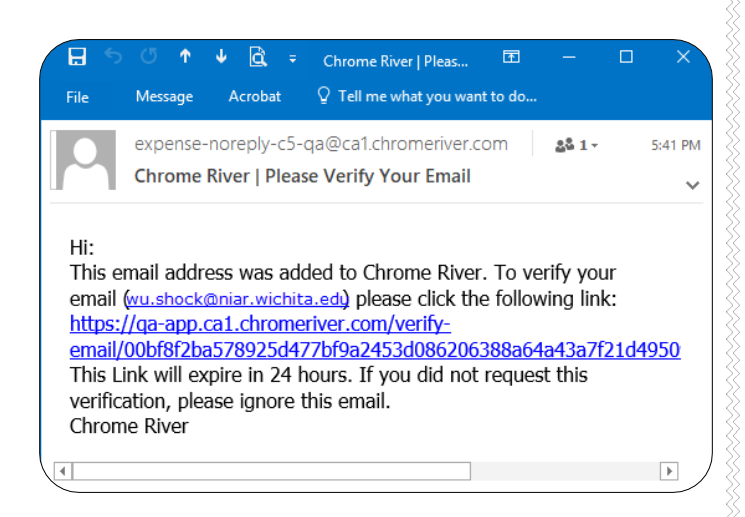

17. Note: The new email address will remain in a Pending Verification status until you have completed the step above.

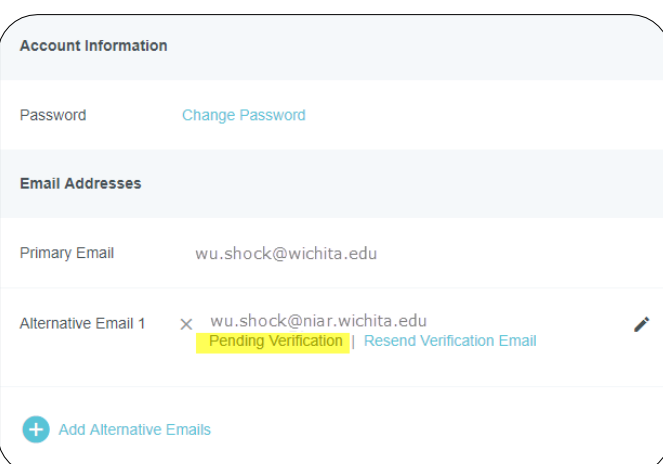

18. You will receive a verification notice in your web browser alerting you of the verification status.

# **CHROMERIVER**

#### Verification successful!

Congratulations, you have successfully verified your email address. You can now send receipts from your email address.

Login to Chrome River

19. Log out of Chrome River and log back into the software using the Chrome River Login (Pcard and Travel system) link in myWSU.

#### Travel and Expense Management (TEM) Links

Chrome River: Travel Documents and Pcard reconciliation \*new\*

Chrome River Login (Pcard and Travel system) Chrome River Guides

TEM and Workflow: replaced soon by Chrome River (links to be used only for viewing and approving existing documents)

Banner Workflow Login TEM Login TEM & Workflow Guides

#### 20. Repeat steps 11-12 to verify the status of your alternative email.

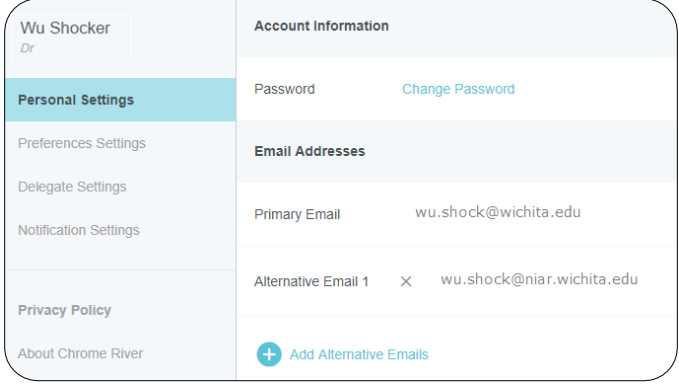